## Emmet Next Theme Documentation

Updated on May 24, 2018

Quick Start [Guide](#page-1-0) **[Installation](#page-1-1)** Import [sample](#page-2-0) data [Insert](#page-4-0) API keys Front Page [Setup](#page-4-1) Front Page [Customization](#page-8-0) WordPress [Customizer](#page-15-0) Settings **Site [identity](#page-15-1) [Header](#page-15-2) options Blog [layouts](#page-16-0) [WooCommerce](#page-16-1)** 404 [page](#page-16-2) **[Colors](#page-16-3)** [Header](#page-16-4) image [Background](#page-16-5) image **[Menus](#page-16-6) [Widgets](#page-17-0)** Events [Calendar](#page-17-1) [bbPress](#page-17-2) Forum Page [Templates](#page-17-3)

**[Shortcodes](#page-18-0)** 

# <span id="page-1-0"></span>Quick Start Guide

- 1. [Install](#page-1-1) and activate Emmet Next WordPress Theme.
- 2. Install and activate required plugins.
- 3. Import [sample](#page-2-0) data (if you install a theme on a fresh website).
- 4. [Activate](#page-4-0) API keys for the services that require authorization.
- 5. If needed, add content to [custom](#page-8-0) post types (e.g. Team), WooCommerce shop, generate Contact form 7 shortcode, etc.
- 6. Set up and customize the front page.
- 7. Edit website identity, menus and header in the WordPress [Customizer.](#page-15-0)
- 8. Customize other website pages.

# <span id="page-1-1"></span>Installation

- 1. In your WordPress admin panel, go to Appearance  $\rightarrow$  Themes and click the Add New button.
- 2. Click Upload Theme, Browse and Choose File; then select the theme's ZIP file. Click Install Now.
- 3. Click **Activate** to use your new theme.
- 4. You'll be offered to install a number of different plugins that ensure the theme will look like the demo - you can install all of them and later deactivate / uninstall plugins you won't need.
- 5. Once all plugins are installed and activated, you may want to import sample data to the theme to edit all pages easier.

Warning! Proceed to importing sample data only in case it's a fresh website and it doesn't contain any custom content!

## <span id="page-2-0"></span>Import sample data

When all required plugins are installed, Import Sample Data menu should appear under Appearance menu on your WordPress website. Head over to this menu and run the importer by hitting on the "Import Demo Data" button. Be patient, the process can take up to 15 minutes.

# **<u><sup>1</sup>** One</u> Click Demo Import

Before you begin, make sure all the required plugins are activated.

 $\boldsymbol{\Omega}$ 

Importing demo data (post, pages, images, theme settings, ...) is the easiest way to setup your theme. It will allow you to quickly edit everything instead of creating content from scratch.

When you import the data, the following things might happen:

- No existing posts, pages, categories, images, custom post types or any other data will be deleted or modified.
- Posts, pages, images, widgets, menus and other theme settings will get imported.
- Please click on the Import button only once and wait, it can take a couple of minutes.

Switch to manual import!

Data import is generally not immediate and can take up to 10-15 minutes. After you import this demo, you will have to configure the Subscription Form, Instagram Gallery and Google Maps API key separately.

#### Import Demo Data

When the process is finished, you'll also need to activate the widgets that require API keys.

## <span id="page-4-0"></span>Insert API keys

- If you plan to use a Newsletter subscription widget, you'll need to activate your MailChimp account via Settings  $\rightarrow$  Another Mailchimp. Insert your MailChimp API key.
- $\bullet$  If you plan to integrate a Google map, go to **Google Maps**  $\rightarrow$  **Settings** and insert your Google maps API key.
- If you plan to use your Instagram feed gallery, go to Settings  $\rightarrow$  Instagram Gallery  $\rightarrow$ Create new gallery and insert your Instagram username. To make your gallery look just like on the demo, the following settings are preferable: 8-column grid, 8 images is a picture limit, no spacing between images.

If any of these widgets are used, but the API keys/usernames are not specified, the widgets will be displayed with errors.

The installation is done! Now you can customize the theme appearance and replace demo data with custom content.

# <span id="page-4-1"></span>Front Page Setup

If you are using sample data, all pages, including the front page, should already be installed.

1. Go to Pages  $\rightarrow$  choose any of Home 1, 2 or 3. All of them are pre-built a bit differently, but you can customize any with the same set of tools, so it doesn't matter which one you choose.

For example, you chose **Home 1.** Now make sure to go to **Settings**  $\rightarrow$  **Reading**  $\rightarrow$  choose a Static home page  $\rightarrow$  select Home 1 from the drop-down menu.

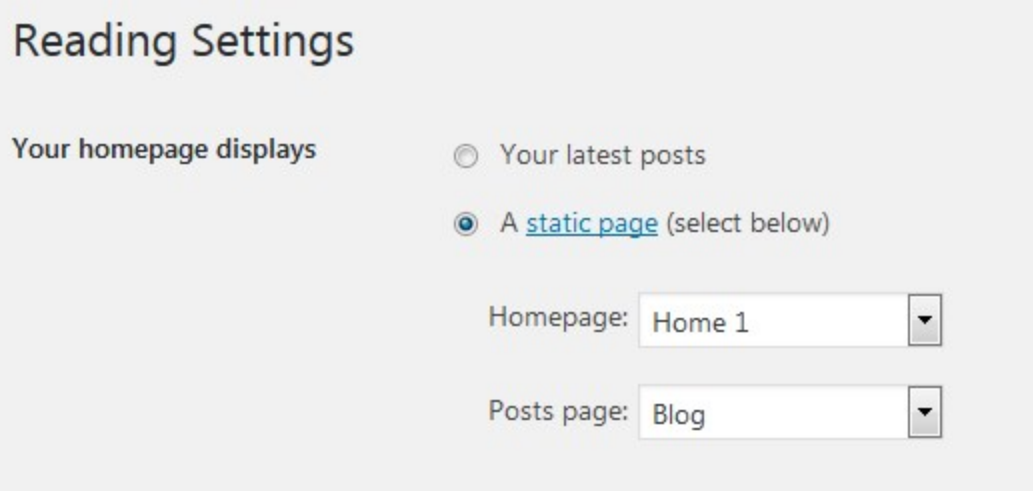

The rest of the home page example pages can be simply deleted.

2. Go back to the **Pages**  $\rightarrow$  **Home 1**  $\rightarrow$  edit page.

3. Before heading over to Elementor and front page customization, you can select a type of the header of this theme: default, image, slider or video.

Depending on the header type you choose, you'll need to apply different settings. It means you can customize your header differently for different pages.

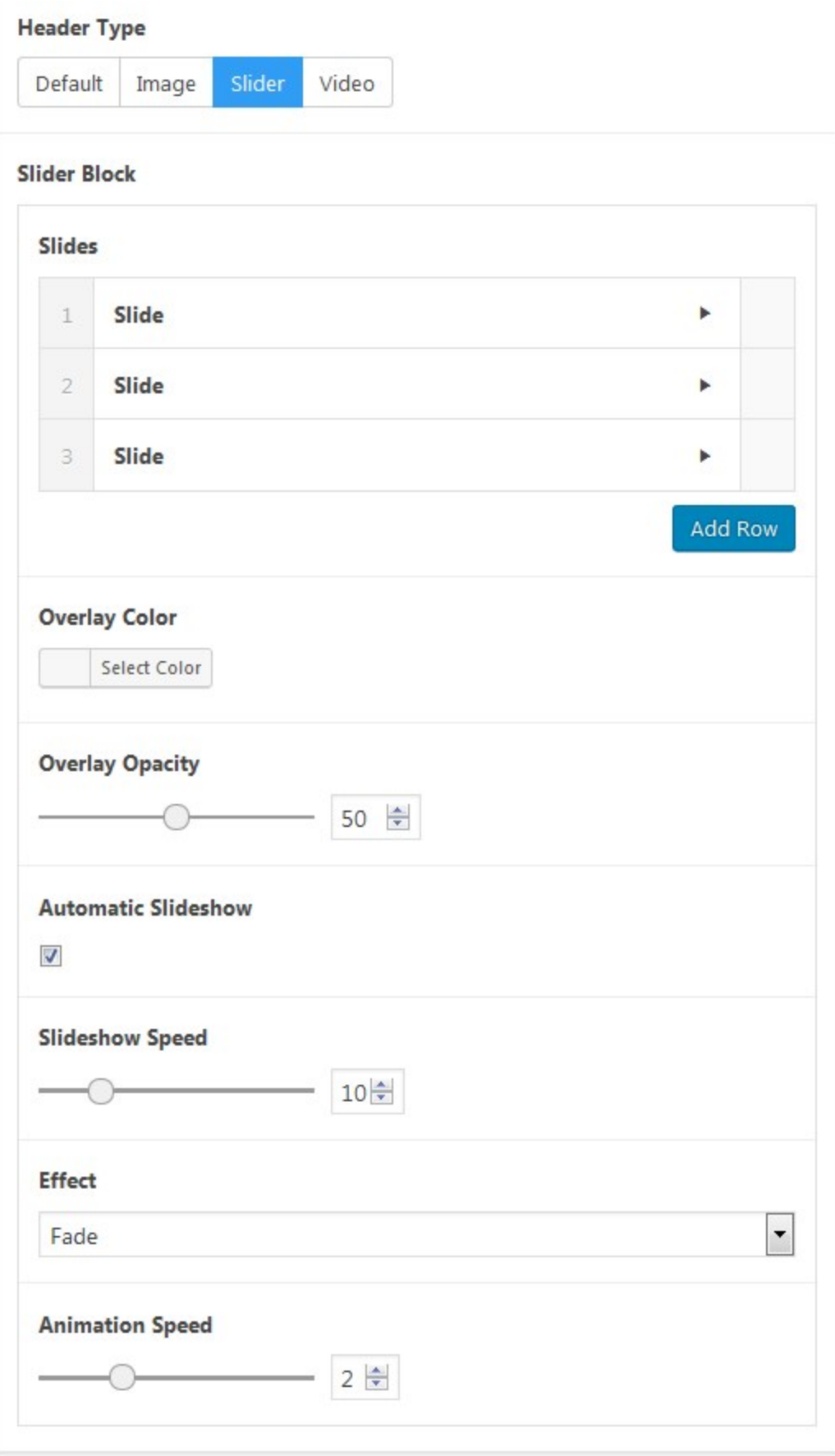

#### 4. Navigate to page Attributes  $\rightarrow$  Templates  $\rightarrow$  set Page Full width.

5. Go to the page content area and click on the Edit with Elementor button. You'll be presented to the front page with all content elements that you can customize, move or delete.

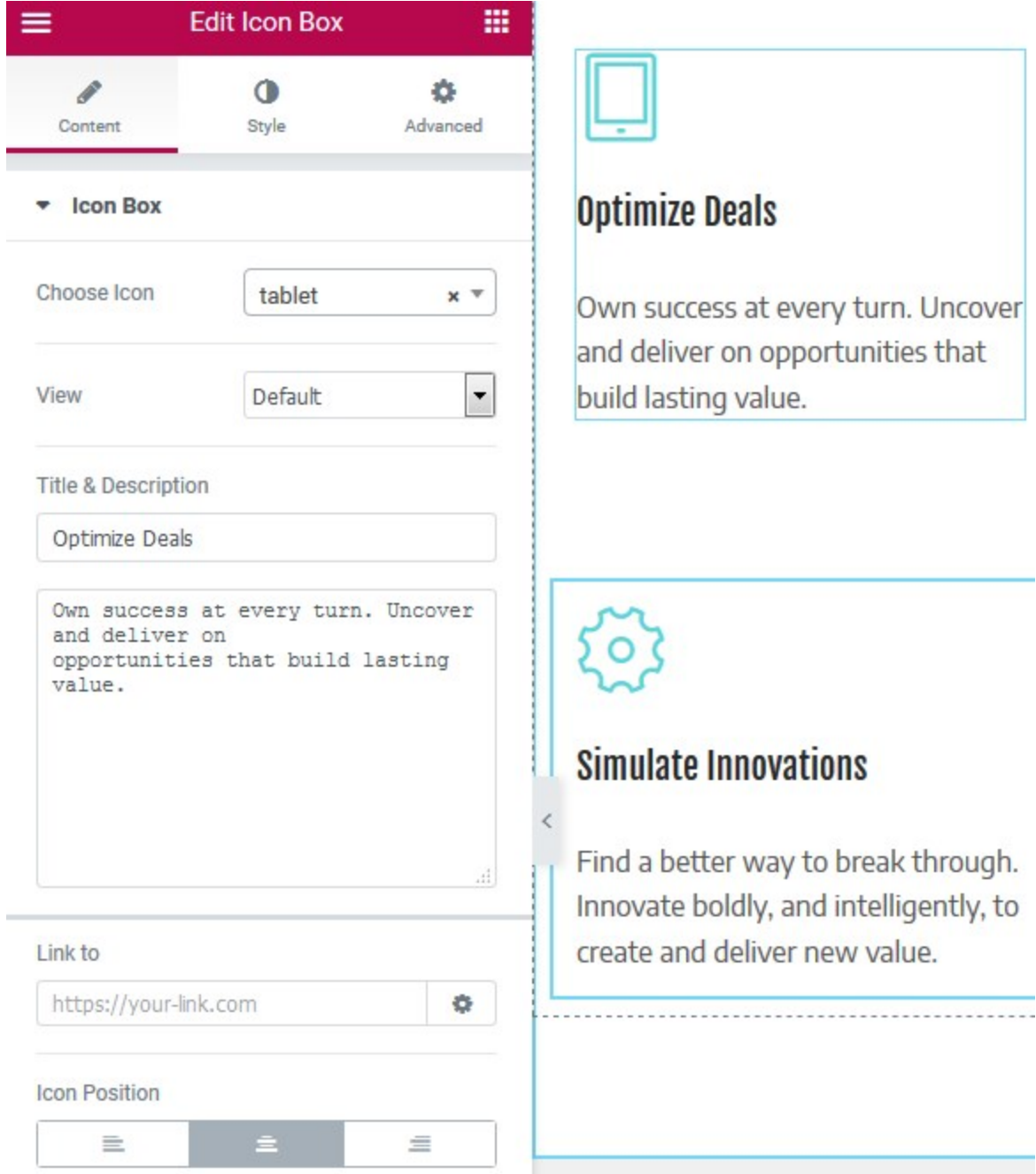

# <span id="page-8-0"></span>Front Page Customization

By default, the front page displays the following content modules:

- Customizable header (we've described how to edit it in a page settings a while back)
- Simple image, heading and text widgets
- Icon list elements
- Counter and icon widgets
- Three custom post types powered by our **Emmet Next theme engine plugin** and integrated into Elementor builder: Portfolio, Testimonials, and Team. All these post types should be firstly filled with your content via the respective dashboard menus:

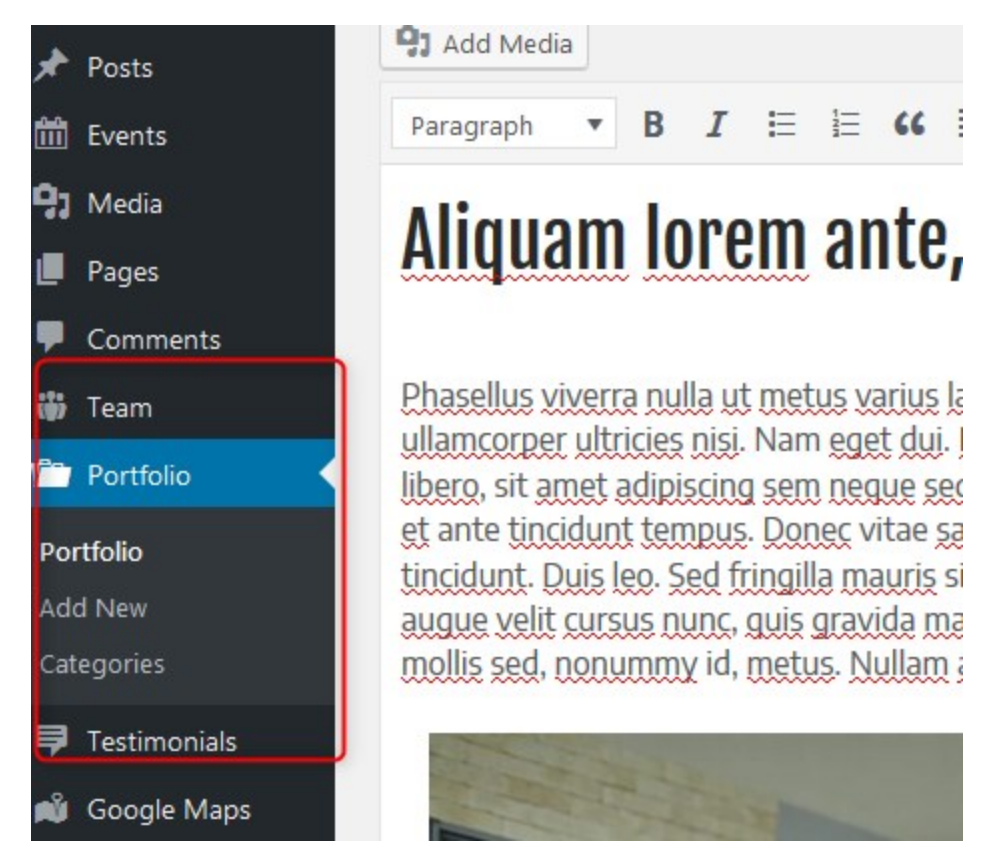

After your content is added, you can customize layout of these widgets with Elementor:

#### Œ **R TEAM**

# **We Are Professionals on Management and Strategy Planning**

We work to make your business start effectively working for you. Meet the financial and marketing specialists.

These guys create a magic. Today's winning organizations need a combination of strategic insight, domain expertise, data, and technology. That is why our complements its traditional consulting excellence with solutions: technologies and specialized teams that deliver results.

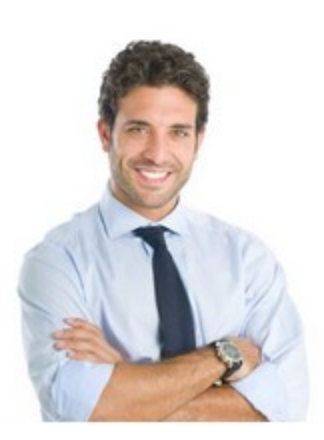

#### **Fernando Gomes**

Chief Marketing Officer

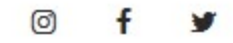

#### **Learn more**

Image Hotspot widget - our custom plugin integrated into Elementor. It allows you to add an image and place interactive hotspots over it to make the image more informative. You can customize it with Elementor.

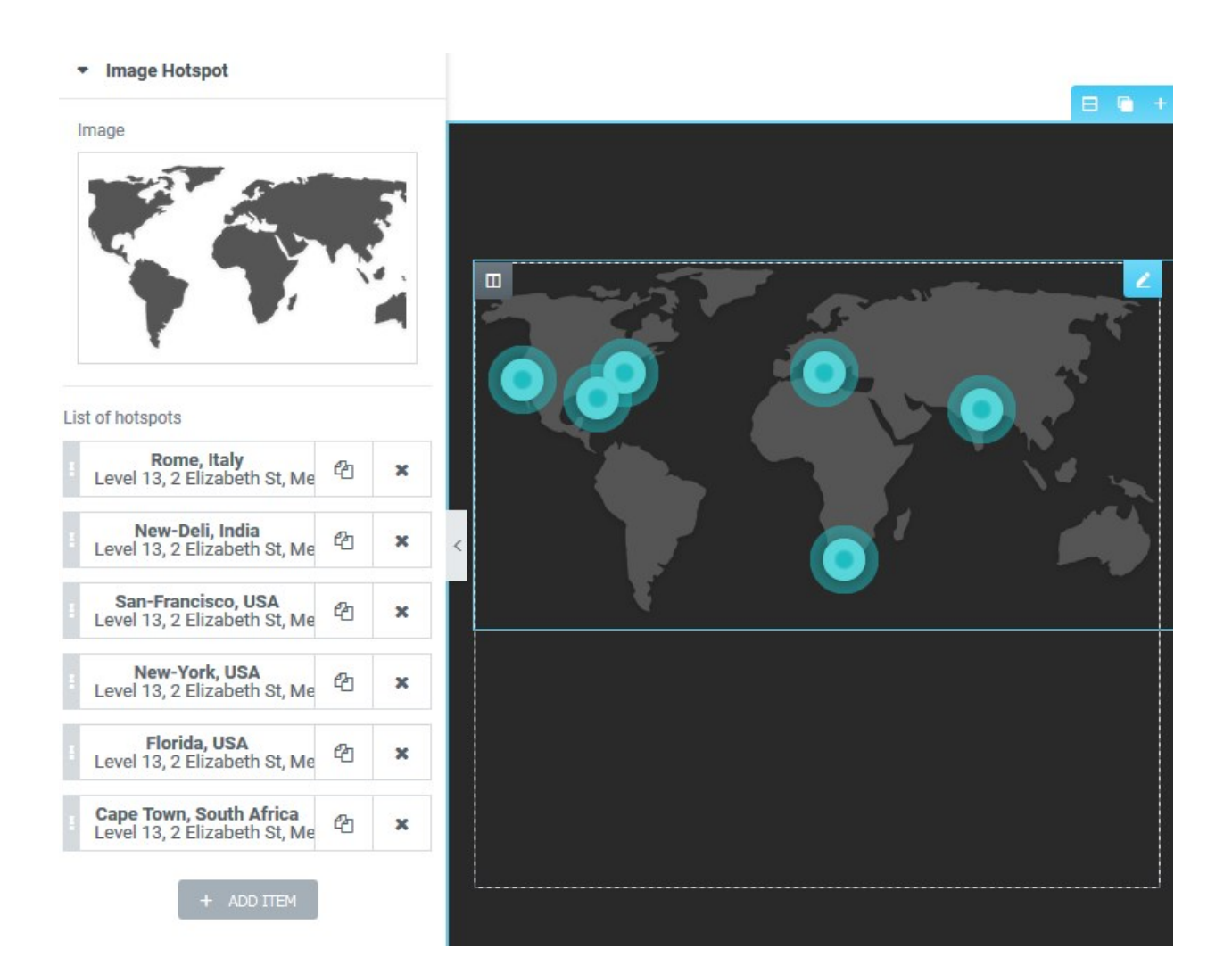

● Pricing table - this is our custom widget integrated into Elementor. You can add and edit different comparison tables like pricing and services. Edit it with Elementor right on the frontend.

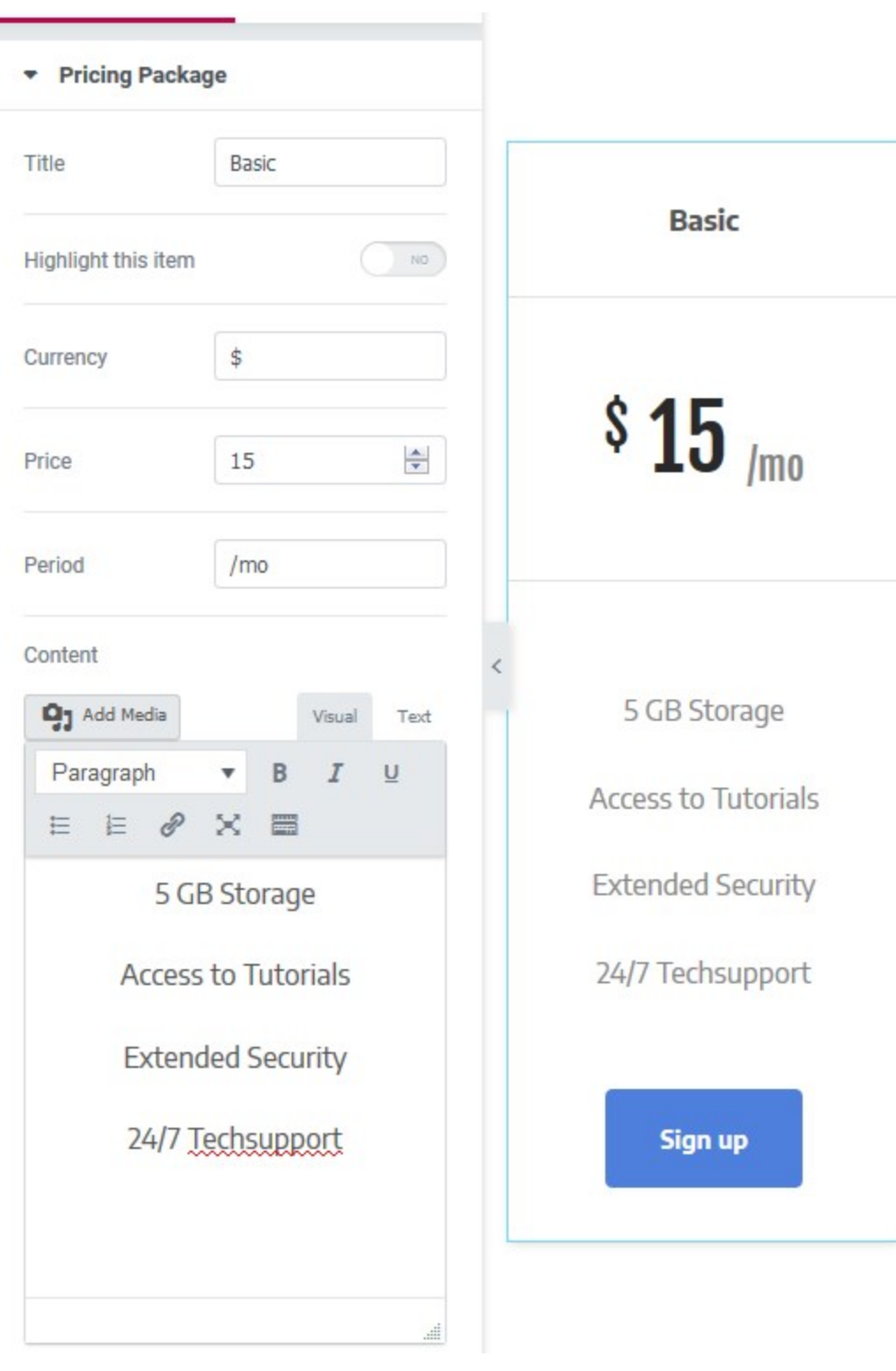

● WooCommerce shop - if you are going to sell items, firstly add them via WooCommerce menu in the WordPress dashboard and then customize the shop layout with Elementor:

**WOOCOMMERCE PRODUCTS** 

# **Products From Our Shop**

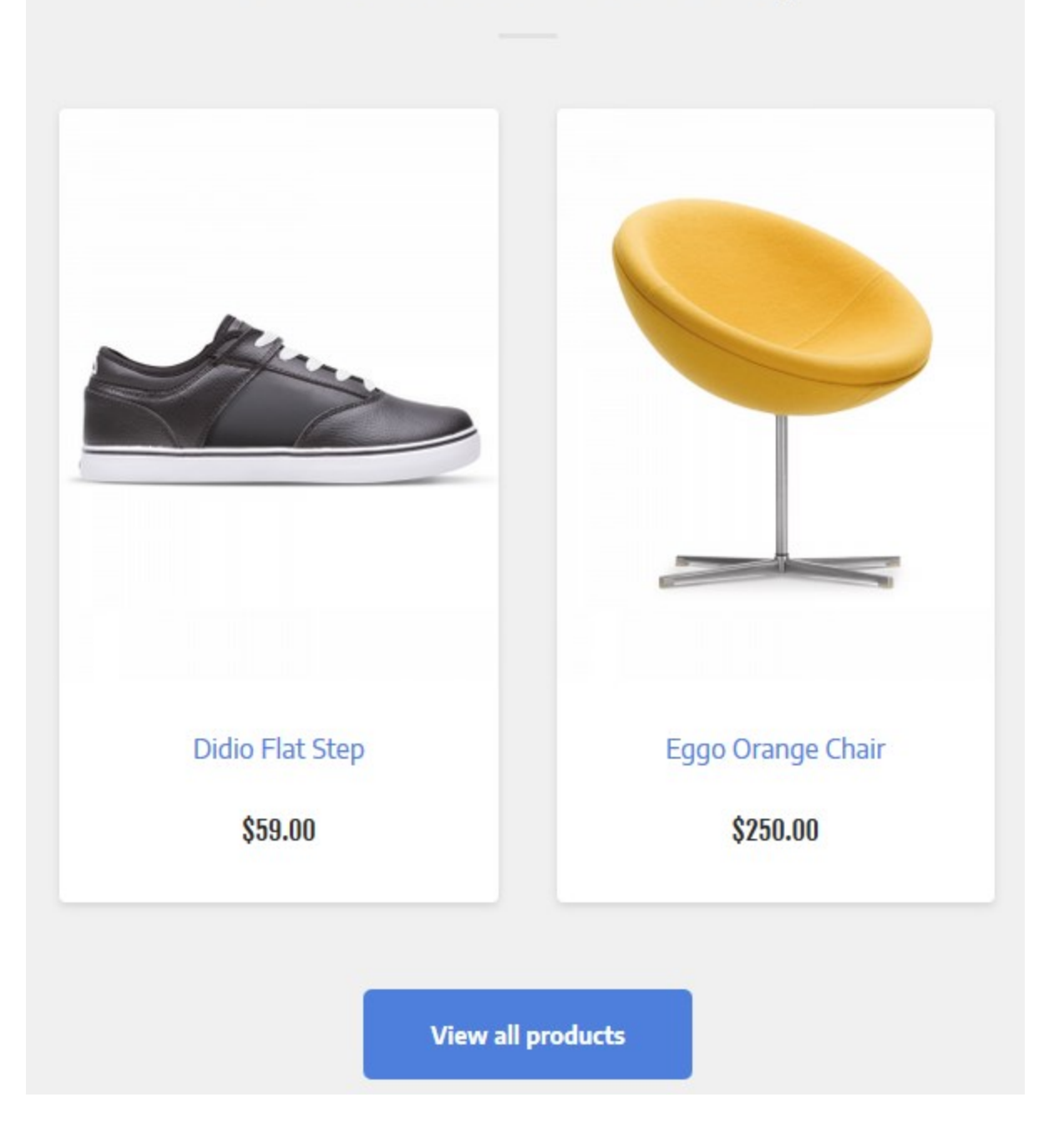

- Newsletter signup widget, which is powered by Another MailChimp widget plugin. You firstly need to connect your MailChimp account with API key as we described in the Installation section.
- Latest blog posts a feed of standard WordPress posts.
- Google map widget powered by Maps Builder plugin. To display the map, you should firstly add your Google maps API key as we described in the Installation section.
- Contact form powered by Contact form 7 plugin that comes with a customizable shortcode. To generate a contact form shortcode, you should firstly go to your WordPress dashboard  $\rightarrow$  Contact  $\rightarrow$  Contact forms  $\rightarrow$  Add new. Then copy a shortcode and paste it into the respective widget in Elementor:

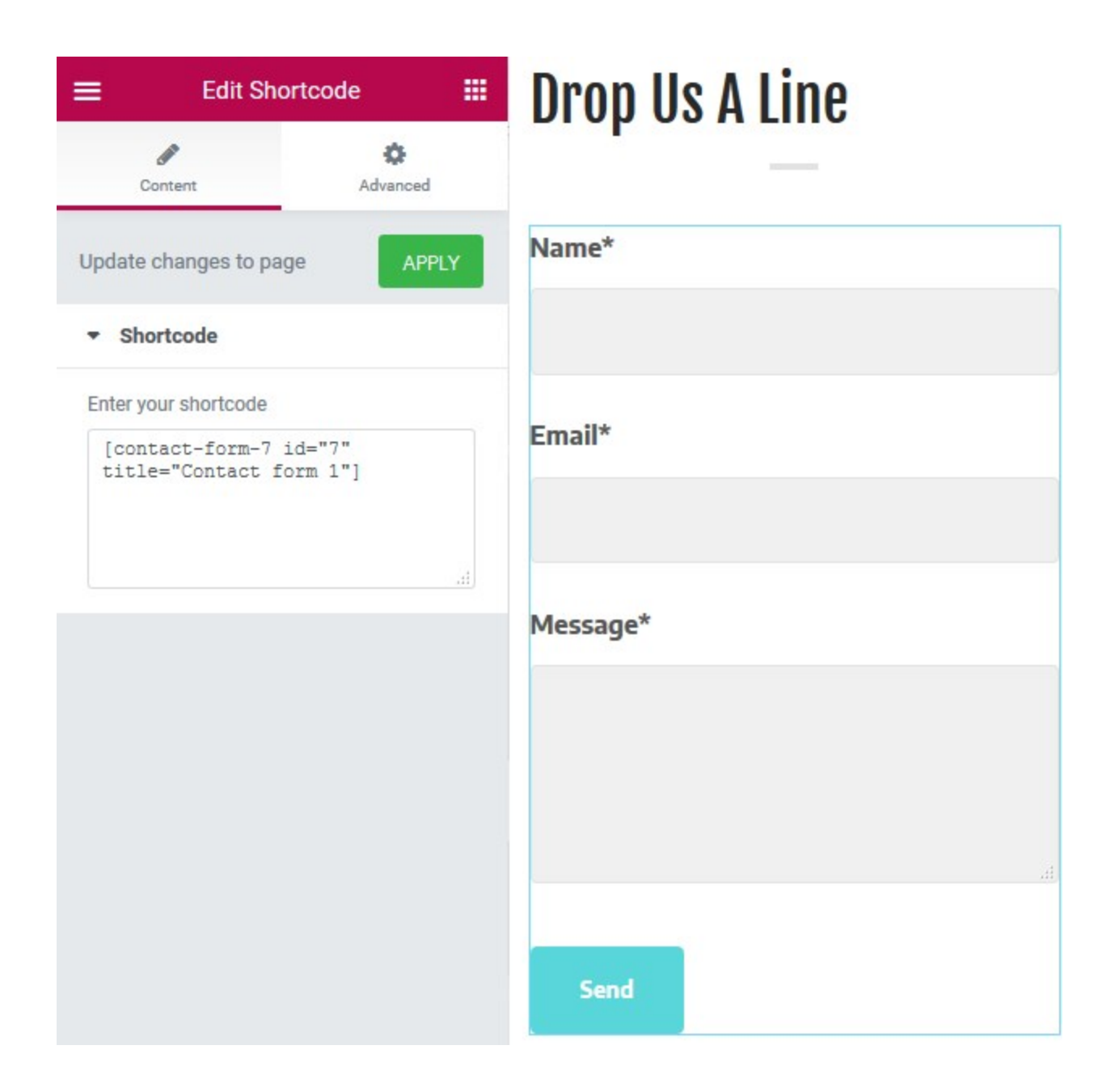

• Instagram Gallery is powered by Instagram Gallery plugin. You should firstly add your Instagram username to be able to display your Instagram images on the website (see Installation section for details).

If you want to add any of these sections to this or other website page in Elementor, simply go to the needed page  $\rightarrow$  hit "Edit with Elementor"  $\rightarrow$  click "Add Template" in the builder  $\rightarrow$  My templates and choose from the list of available ones  $\rightarrow$  hit Insert.

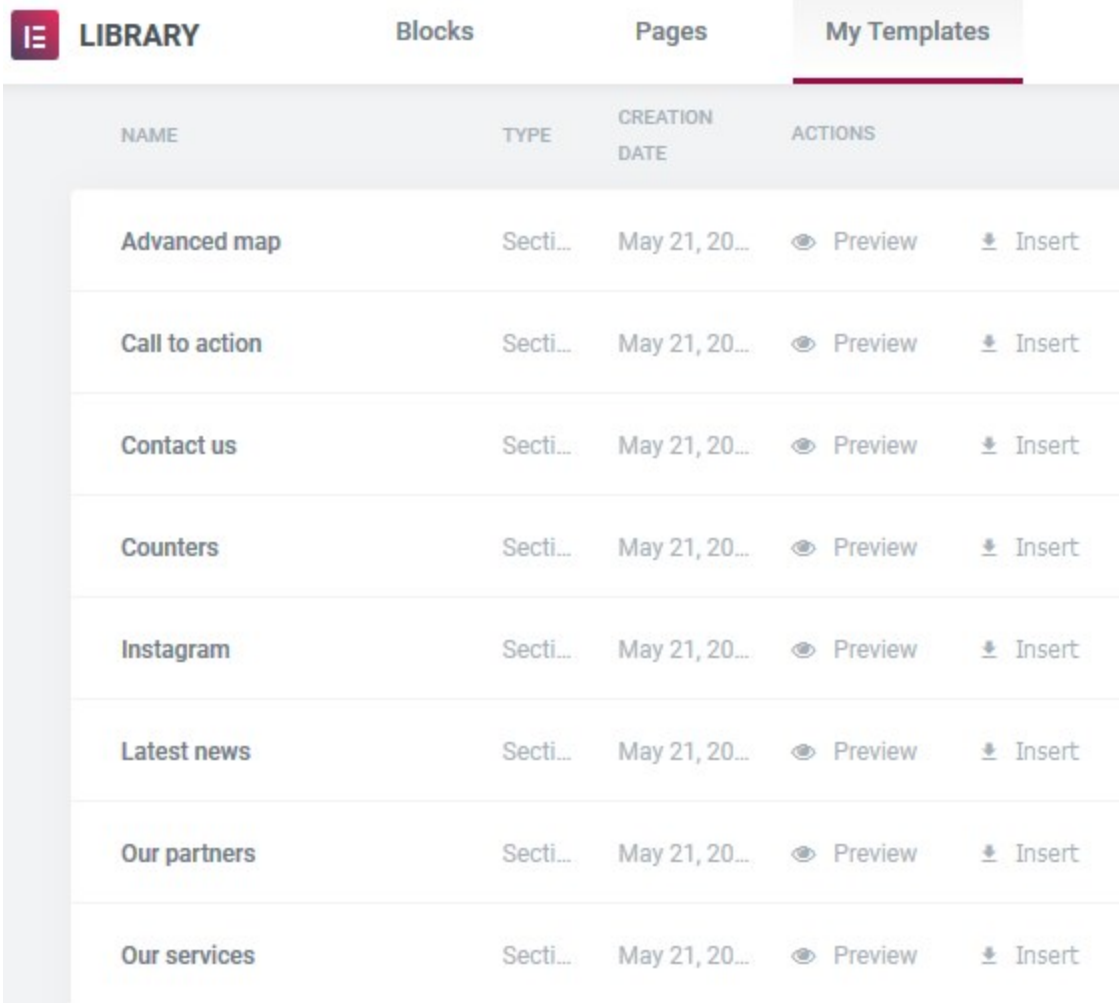

# <span id="page-15-0"></span>WordPress Customizer Settings

<span id="page-15-1"></span>Go to Appearance  $\rightarrow$  Customize to edit the following theme sections:

## Site identity

Upload your logo, input a title, tagline and favicon.

## <span id="page-15-2"></span>Header options

Three different header types come with different locations of the menu and a website identity simply choose the most suitable one.

## <span id="page-16-0"></span>Blog layouts

You can display your blog posts in any of the following format: classic with a sidebar, classic 2-column layout with a sidebar, classic without sidebar, grid, justify and Masonry.

#### <span id="page-16-1"></span>**WooCommerce**

Customize a shop layout for a directory of products and a single product layout: with or without sidebar via WooCommerce Options menu. Head over to WooCommerce to configure more options of your shop.

## <span id="page-16-2"></span>404 page

You can upload your custom image and texts for the 404 page.

#### <span id="page-16-3"></span>**Colors**

You can change a header text color and a background color.

## <span id="page-16-4"></span>Header image

Upload the header image. The preferable width of the header image is 2560 pixels.

## <span id="page-16-5"></span>Background image

You can optionally upload a background image.

#### <span id="page-16-6"></span>**Menus**

Here you can add menu items, change their location and content. Use "Add items" button to add add menu items to a particular menu and choose the location for this menu: primary, header or footer. An alternative way to set up a website menu is via Appearance  $\rightarrow$  Menus.

## <span id="page-17-0"></span>**Widgets**

Here you can add widgets you want to see in the sidebar and footer sections. You can add any of the available widgets with any content to 4 footer sections.

## <span id="page-17-1"></span>Events Calendar

You can schedule events on your website thanks to an integrated Events Calendar plugin. Firstly, you need to add events via Events menu in the WordPress dashboard, then customize layout and colors of the events calendar via the Customizer.

# <span id="page-17-2"></span>bbPress Forum

Emmet Next comes with a forum functionality provided by bbPress plugin. If you want to enable it on your website, create and customize your forum via Forums and Topics menus on your WordPress dashboard. You can add your forums to the website via Elementor builder.

# <span id="page-17-3"></span>Page Templates

The theme provides a variety of page layouts. You are able to set the following page layouts which could be found at the right panel of the page editor:

- 1. Full Width
- 2. Elementor Canvas
- 3. Elementor full width
- 4. Page boxed
- 5. Page full width
- 6. Page without sidebar
- 7. With Sidebar

## <span id="page-18-0"></span>**Shortcodes**

You can add different types of content to pages even without the page builder, using shortcodes of our custom post types powered by our custom plugins:

#### Portfolio shortcode parameters

[portfolio ids="" category="" columns="" order="" orderby="" showposts=""] ids => portfolio posts ids category => portfolio post category columns => how many columns? order => ASC/DESC orderby => order by?(id/author/title/name/date/radn etc...) showposts => posts to show

#### Team shortcode parameters

[team ids="" category="" columns="" order="" orderby="" showposts=""] ids => team posts ids category => team post category columns => how many columns? order => ASC/DESC orderby => order by?(id/author/title/name/date/radn etc...) showposts => posts to show

#### Testimonials shortcode parameters

[testimonials ids="" category="" columns="" order="" orderby="" showposts=""] ids => testimonials posts ids category => testimonials post category columns => how many columns? order => ASC/DESC

orderby => order by?(id/author/title/name/date/radn etc...) showposts => posts to show

#### Pricing package shortcode parameters

[emmet\_next\_pricing title="" subtitle="" highlighted="" currency="" price="" period="" button-text="" button-link=""]content[/emmet\_next\_pricing] title => pricing element title subtitle => pricing element sub-title highlighted => highlight item?(true/false) currency => currency sign price => period => button-text => text for pricing element button button-link => link for pricing element button

#### Hotspot shortcode parameters

[mpce\_image\_hotspot img="1716" common\_hotspot\_color="custom" common\_hotspot\_custom\_color="#cf000f" common\_plus\_color="#ffffff" common hotspot size="small" common tip theme="custom" common\_custom\_bg\_theme="#f1f6fd" common\_custom\_font\_theme="#4183d7" common tip position="top" common tip show="hover"] [mpce\_hotspot pos\_x="43" pos\_y="31" hotspot\_color="inherit" hotspot custom color="#e25441" plus color="#ffffff" hotspot size="small" tip theme="inherit" custom\_bg\_theme="#eb002c" custom\_font\_theme="#ffffff" tip\_position="inherit" tip\_show="inherit"] content [/mpce\_hotspot] [/mpce\_image\_hotspot] mpce\_image\_hotspot: img => img id from media library common\_hotspot\_custom\_color => hotspot color(common) common plus color => color for plus inside hotspot(common) common\_hotspot\_size => hotspot size - small/normal/big(common)

common\_custom\_bg\_theme => tooltip background color(common) common\_custom\_font\_theme => tooltip font color(common) common\_tip\_position => tooltip position - top/right/left/bottom(common) common\_tip\_show => show tooltip on - hover/click/always(common) mpce\_hotspot:

pos\_x => tooltip percentage X position pos\_y => tooltip percentage Y position hotspot\_custom\_color => hotspot color custom\_bg\_theme => tooltip background color custom\_font\_theme => tooltip font color content => tooltip content